## **Quercus Plus Menu for Academic Staff**

- View courses and modules you are associated with.
- View and print module class lists, and export to excel.
- **Search for individual students, and view results.**

## To login to QuercusPlus Menu.

- Launch the service from the **Student Records System - Access for Academics** link on the Staff Online Services Page a[t www.nuigalway.ie/staff](http://www.nuigalway.ie/staff)
- Your login and password is the same as your existing one, note this is not your campus network account.

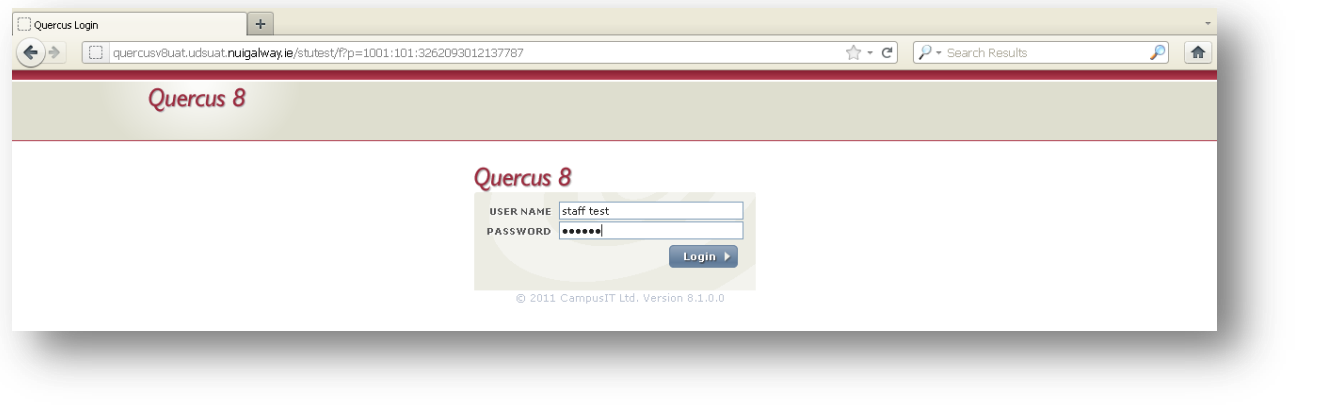

## HomePage

- **Contains tabs or images to access students, course, and modules.**
- These will allow access only to courses, modules and students that you are associated with.
- There are some links at the bottom that will take you out of the system to the ISS Service Desk, should you need to log a ticket for assistance, and to the existing Academic Web services.
- A news section on the right hand side will display any system notices, or include links to documentation.
- **The Help link will bring to the vendor, Campus IT's Help material.**
- **Under the My Profile link, you may change your password.**

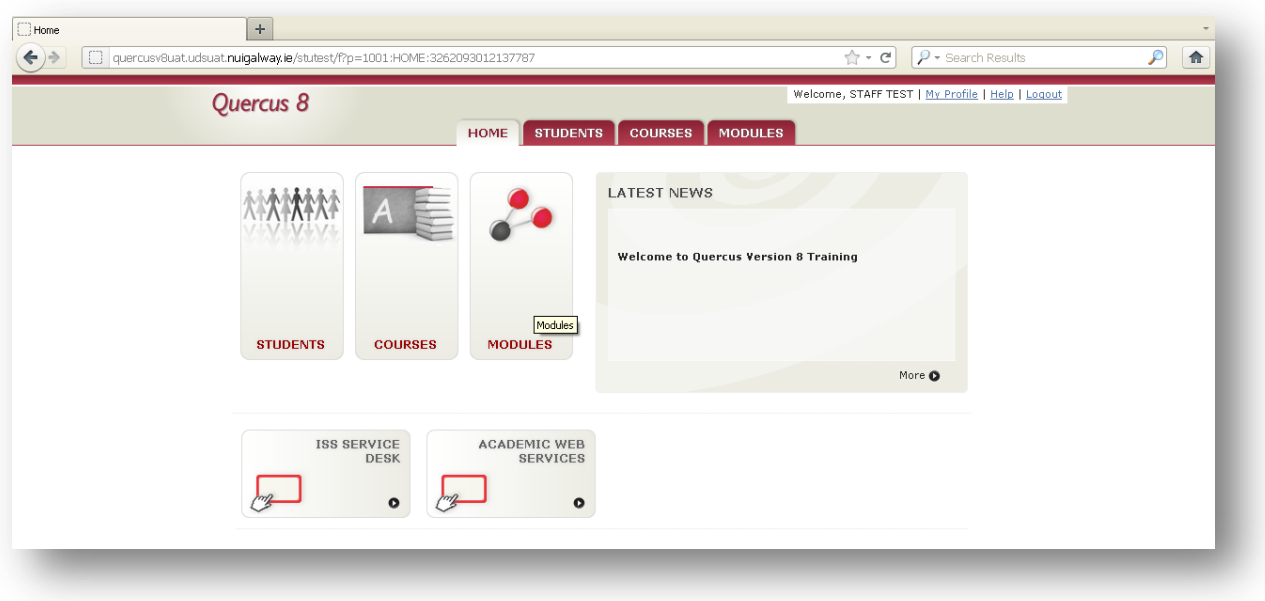

- **If you leave the Module box blank and click Search, it will display all your associated modules.**
- You can also enter a full or partial module name or code e.g. MSXXX, Management, Manage.
- You may specify the session to be current, or previous should you wish to view historical module or class information.

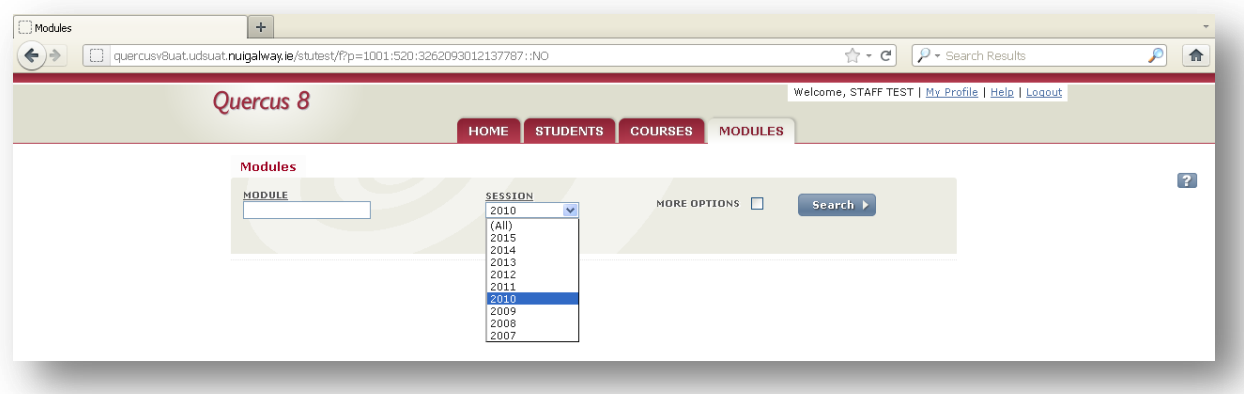

When the module(s) are displayed, click on the view icon to drill into the module.

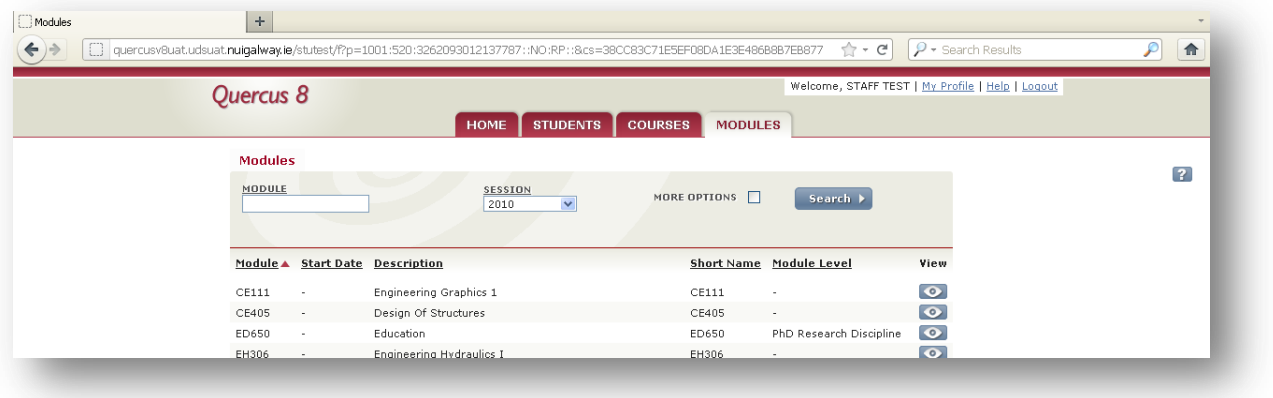

In the Module Instance detail view, the top section gives high level information, and the lower tabs display detailed information.

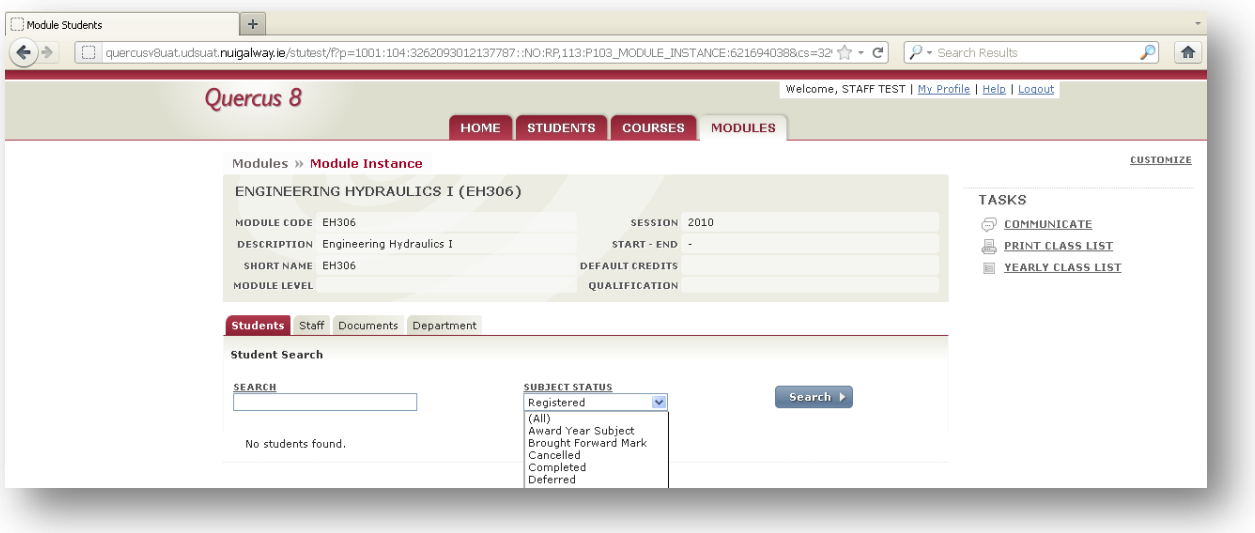

 The Students tab displays the Module Class list, and you can: filter by student status, print a class list using the link on the right hand side, or export the class list to excel using the link directly under the list.

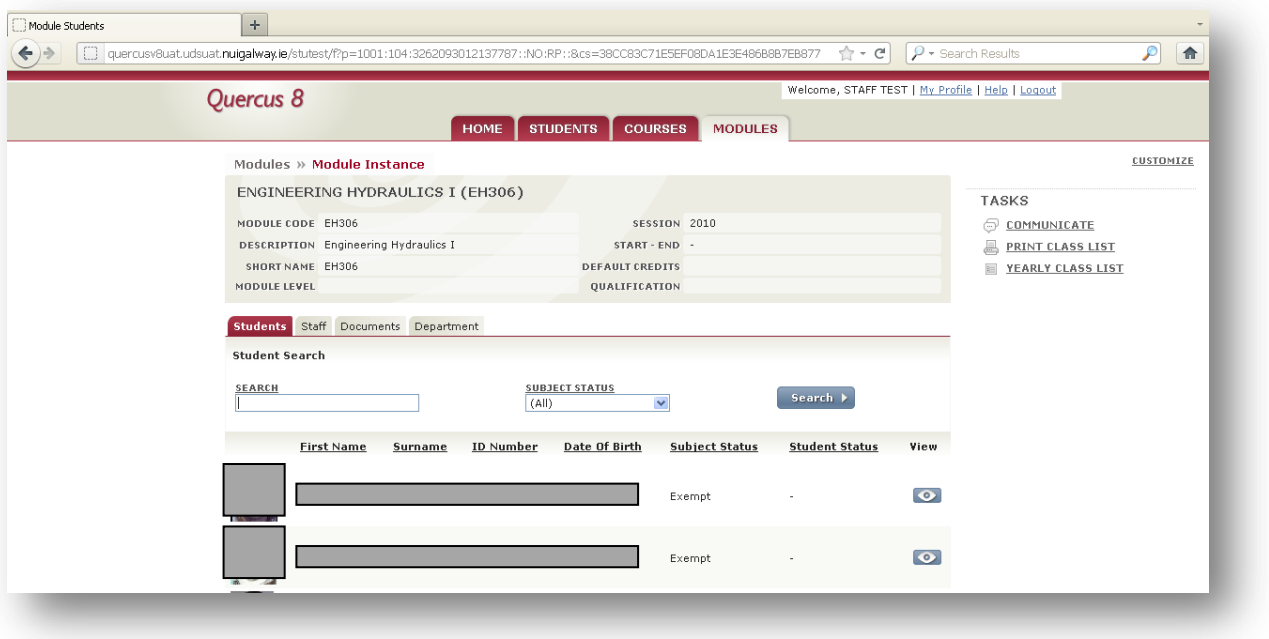

 Printing a class list opens in a window, and you can use the Print option at the top to send to your printer as normal.

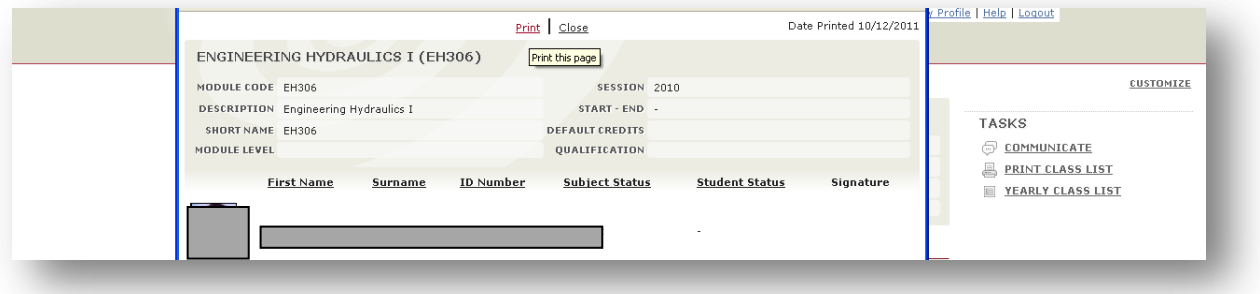

- Like Modules, clicking on Courses, gives you access to the Courses you are associated with.
- Similar to Modules you can search for a Course code, partial or full name, and click the View icon to drill into the course.

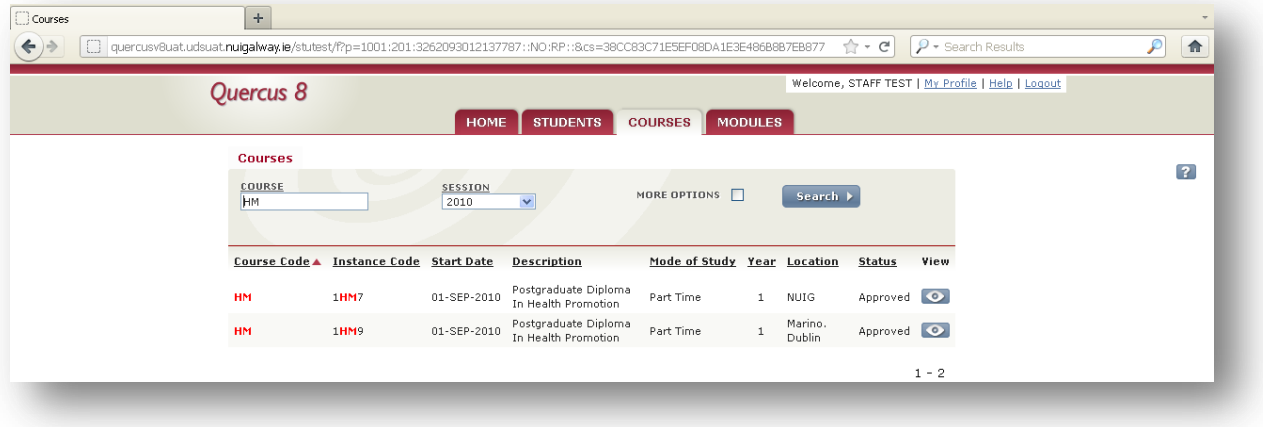

- The structure is similar to Module, the high level detail is in the top section, with detailed information on the associated tabs below.
- In NUI Galway, we do not use all the detailed information types so some may appear blank.

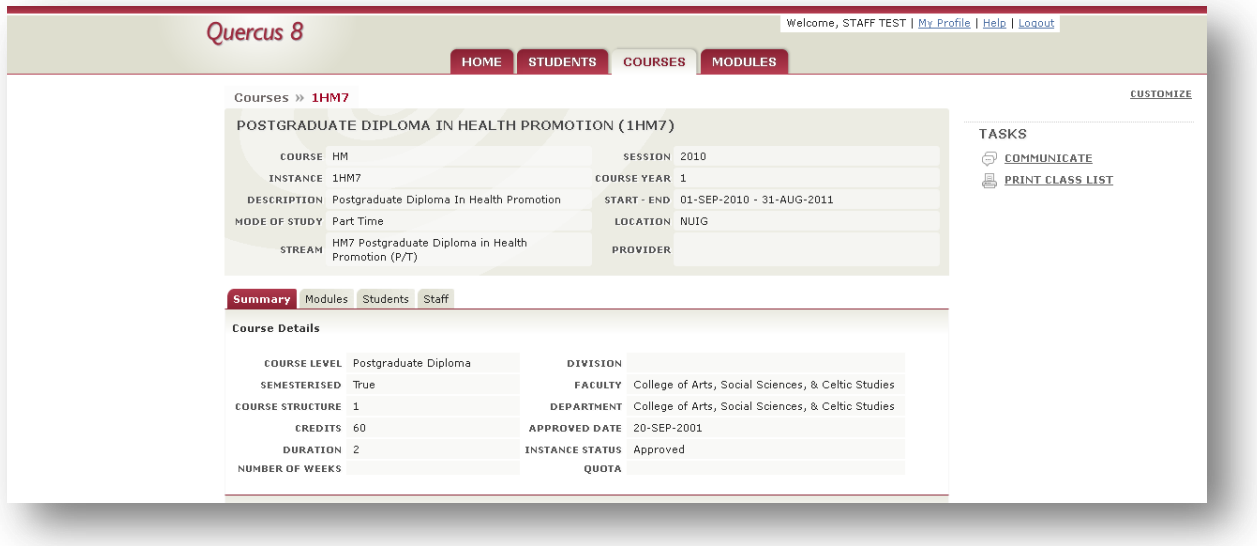

- You can find a student using a full name, partial name, or wildcard search using the % as a wildcard character.
- You can also find a student by using the Course or Module entry screen, and clicking on the Student tab when in those screens.

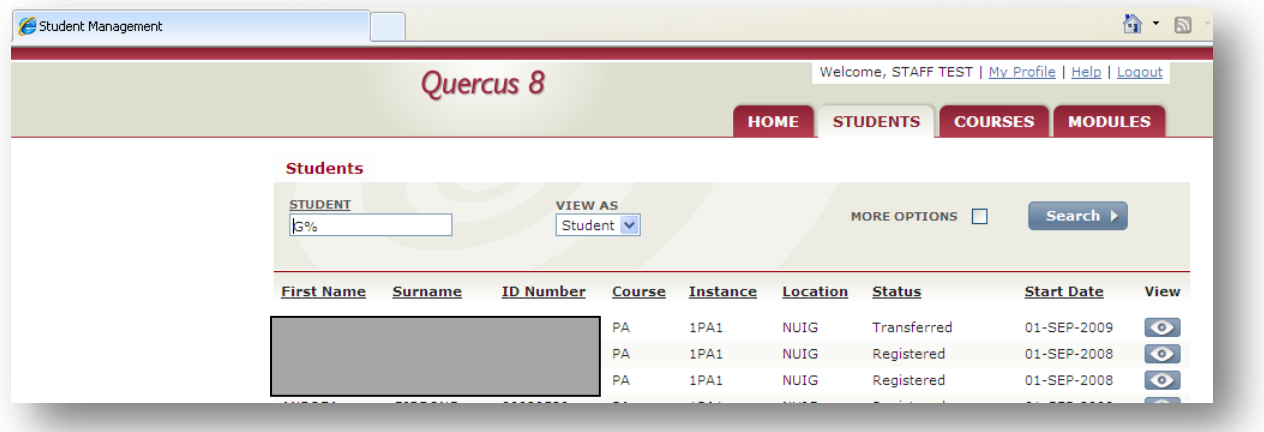

- Click the View icon to drill into a Student record.
- Again the layout displays high level information in the top section, and detail information in the tabs on the lower section.

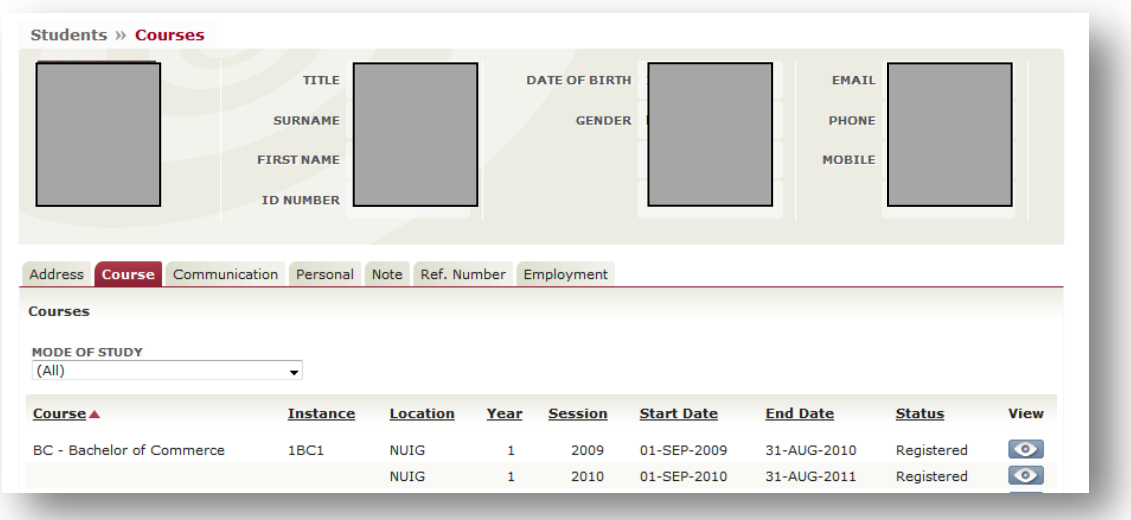

 By clicking on the Course tab, and then Clicking the View icon, you can drill into the student records for that Course and Year, to view results.